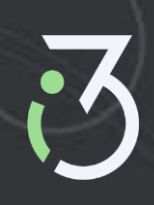

# **FLHSMV Audit Tracking User Guide for External Users**

**Version 1.0**

**June 2024**

## **Table of Contents**

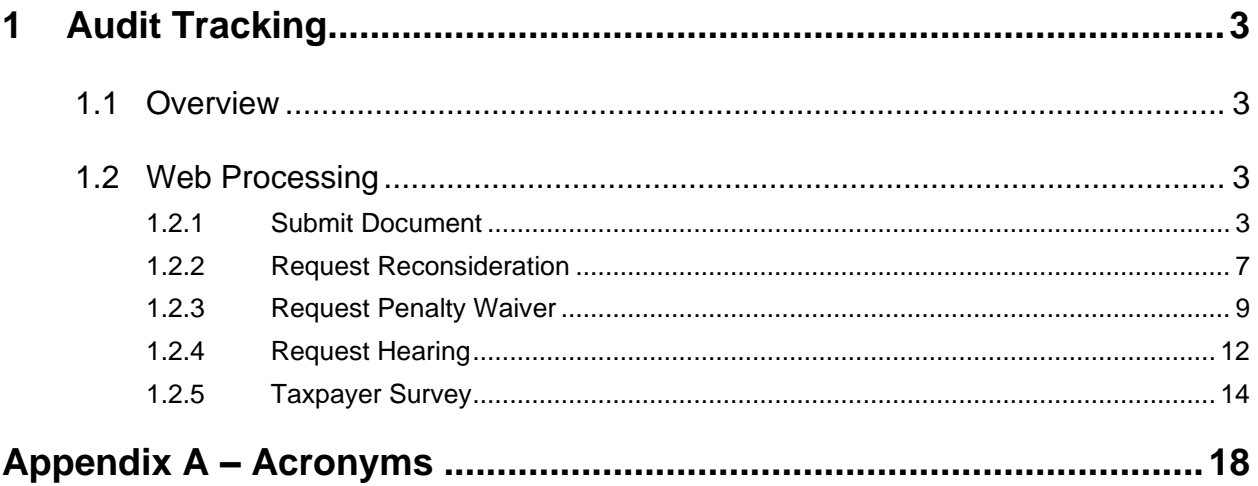

#### <span id="page-2-0"></span>**1 Audit Tracking**

The objective of this user guide is to provide a step-by-step description of the system flow with various screen prints.

Refer to Appendix A – Acronyms when you need an explanation of abbreviations in the user guide.

#### <span id="page-2-1"></span>**1.1 Overview**

Please refer to section 1.1 in Enterprise (ICFS) User Guide Volume 1 for information on FLHSMV Navigation instructions.

#### <span id="page-2-2"></span>**1.2 Web Processing**

#### <span id="page-2-3"></span>**1.2.1 Submit Document**

This function allows you to submit required documents to an auditor for review and approval. Once the auditor reviews the documents from the internal queue, you receive an email notification indicating whether your documents are approved or require additional actions.

Perform the following steps to submit the documents:

• From the AUDIT TRACKING menu, click SUBMIT DOCUMENT from the WEB PROCESSING menu tile.

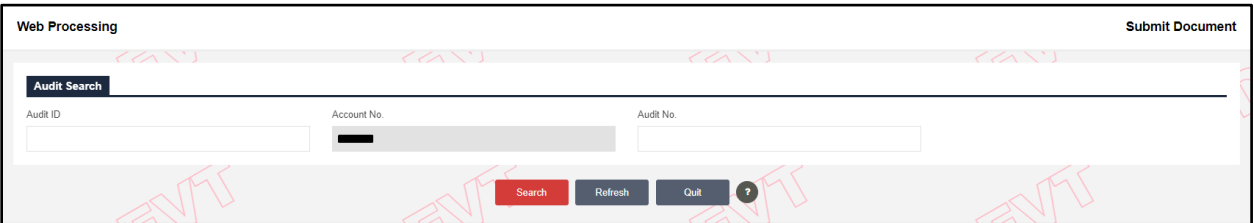

- On the search screen, enter the following parameters:
	- o Audit ID
- o Account No. This field is populated and protected.
- o Audit No.
- Click SEARCH to view the search results in a grid.

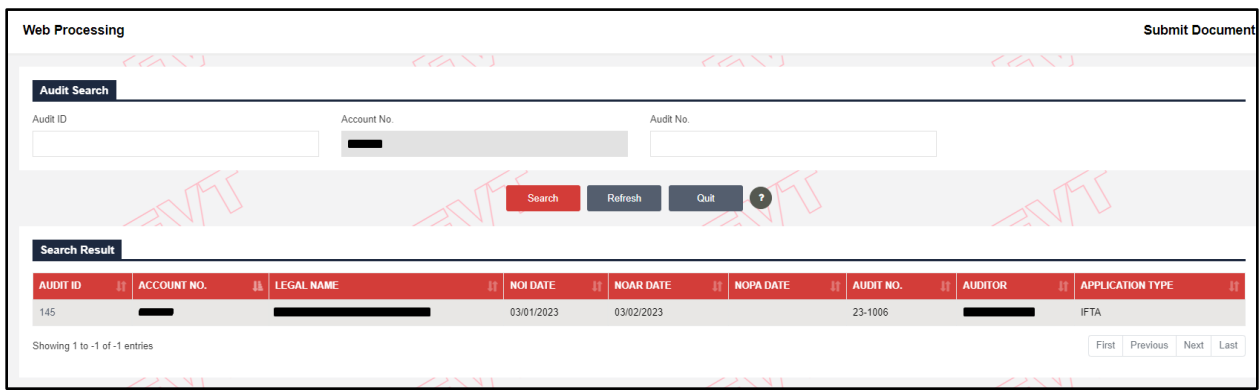

• Click the Audit ID for the preferred record from the grid. The system will display the Submit Document screen.

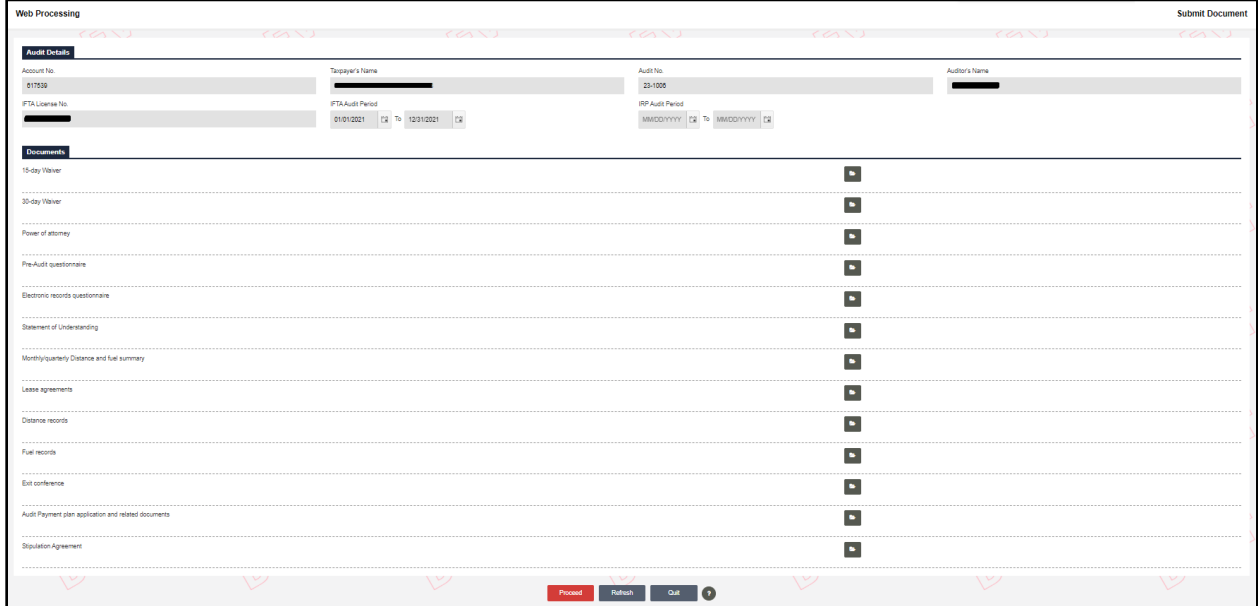

- On the Submit Document screen, all the details under the Audit Details section are prepopulated and protected.
- Documents This section displays a list of documents for submission.
- o Click the Upload icon for the preferred document from the list.
- o The system opens the Upload screen in a new window.

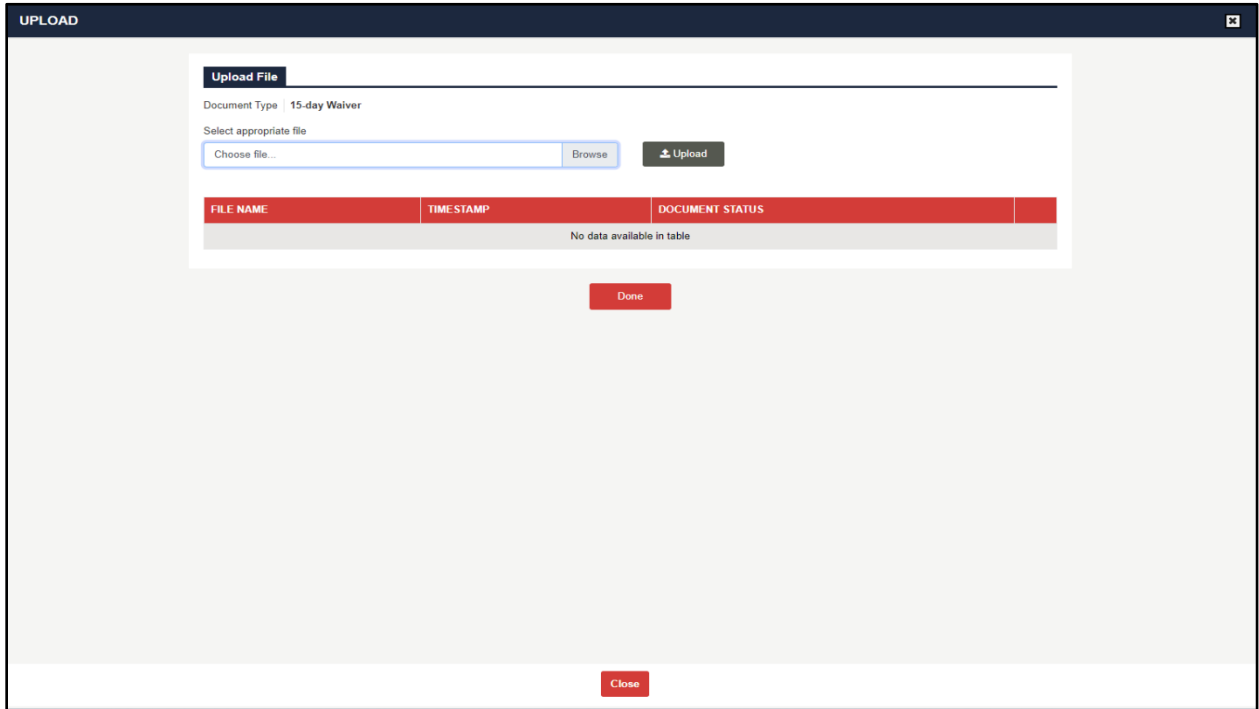

- o On the Upload screen, click BROWSE to select the appropriate document and click UPLOAD.
- o The system displays the uploaded attachment in a grid beneath.

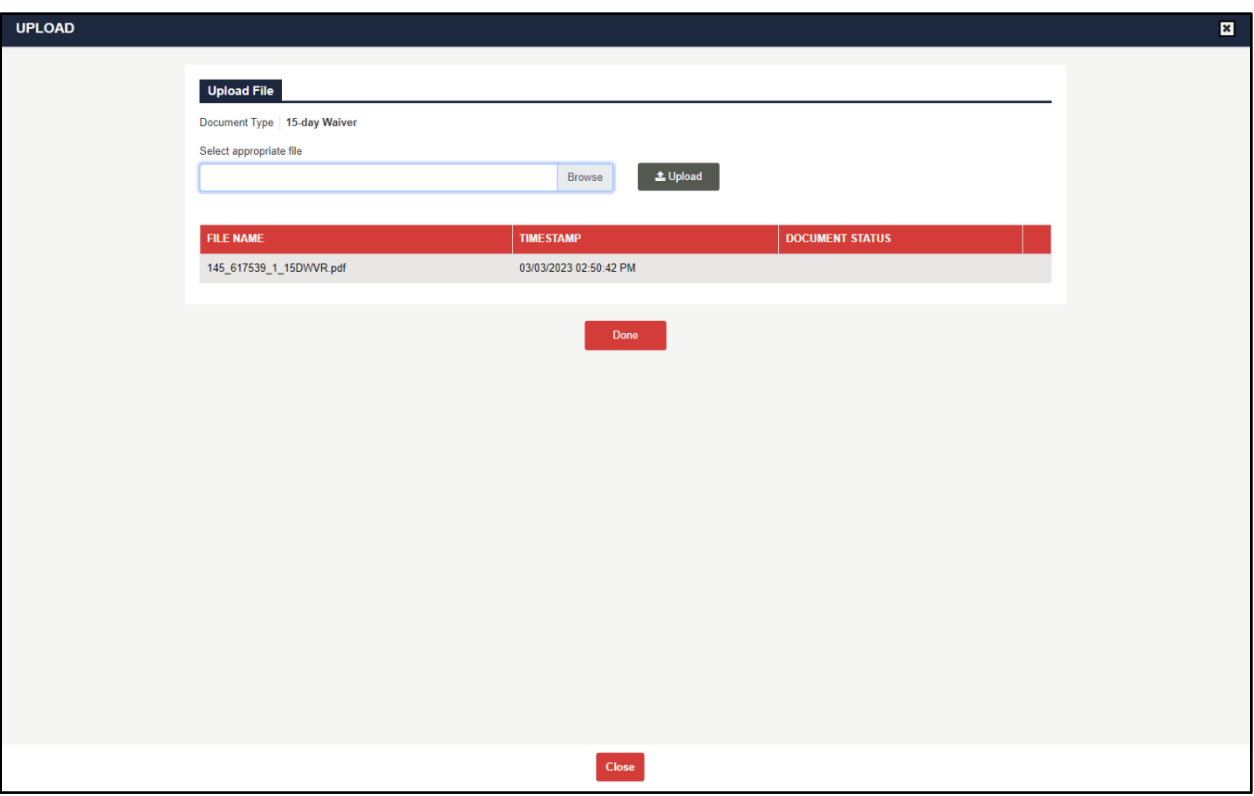

o Once the document is uploaded, click DONE to return to the Submit screen.

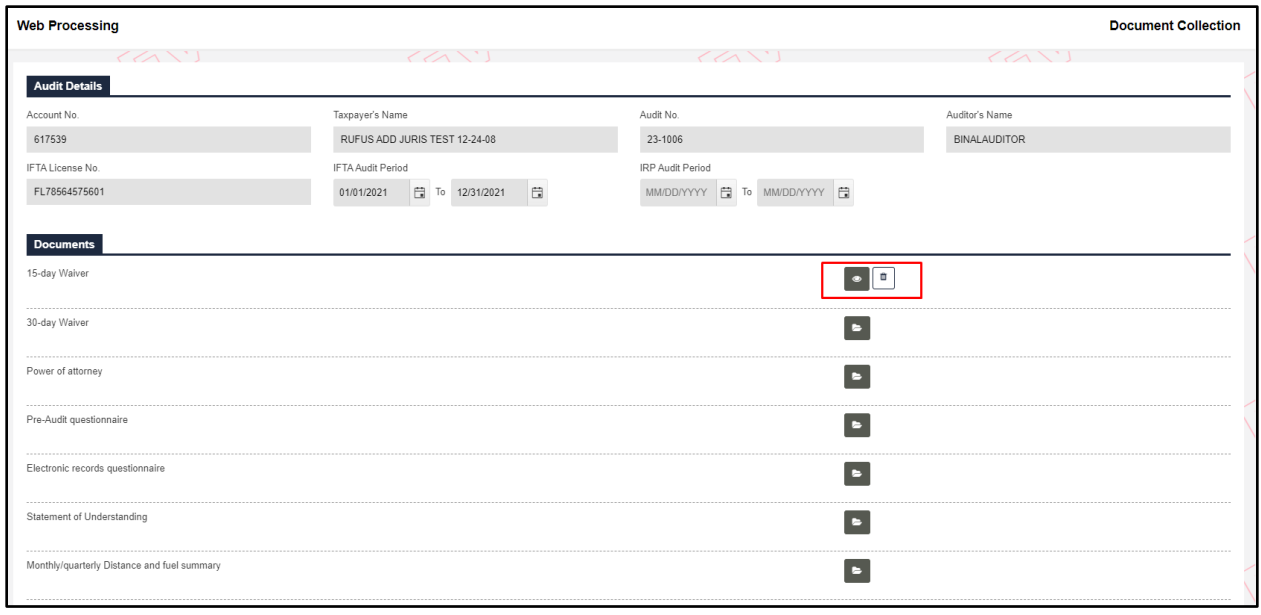

- $\circ$  The system displays View and Delete icons for the attachment uploaded for a given document.
	- Click the View icon to view the contents of the document.
	- Click the Delete icon to delete the document.
- Likewise, upload attachments for all the required documents in the list.
- Once all the required documents are uploaded, click PROCEED to submit the uploaded documents to an internal queue for review and approval.

#### <span id="page-6-0"></span>**1.2.2 Request Reconsideration**

You can request for reconsideration under certain conditions:

- Request Reconsideration can be requested to AS only if the NOAR letter is approved and sent to the carrier.
- Request Reconsideration can be requested to AA only if the NOPA letter is approved and sent to the carrier.

This function allows you to submit a reconsideration request to an Audit Supervisor/Audit Manager for review and approval. Once an audit supervisor/audit manager reviews your request, you receive an email notification indicating whether your reconsideration request is approved or requires additional actions.

Perform the following steps to request reconsideration.

• From the AUDIT TRACKING menu, click REQUEST RECONSIDERATION from the WEB PROCESSING menu tile.

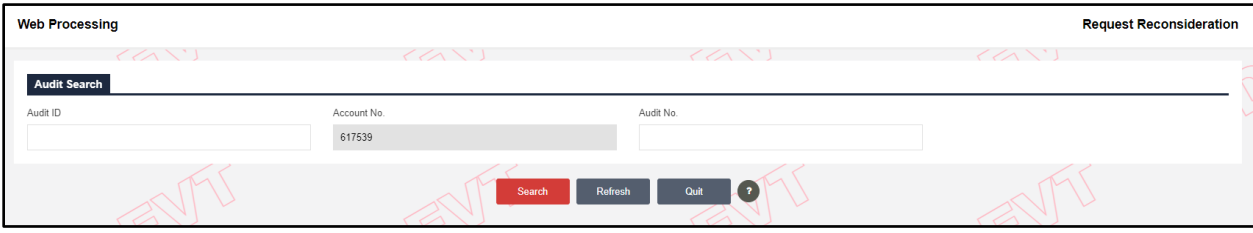

• On the search screen, enter the following parameters:

- o Account No. This field is populated and protected.
- o Audit ID
- o Audit No.
- Click SEARCH to view the search results in a grid.

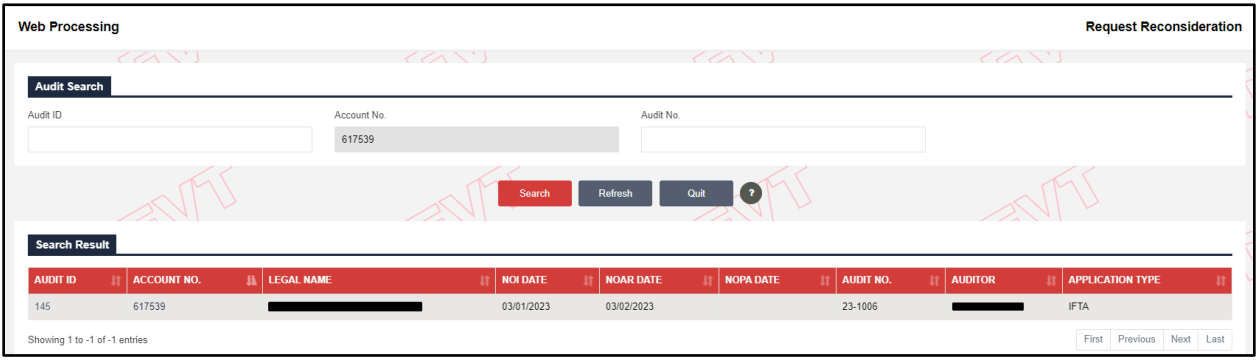

• Click the Audit ID for the preferred record from the grid. The system will display the Request Reconsideration screen.

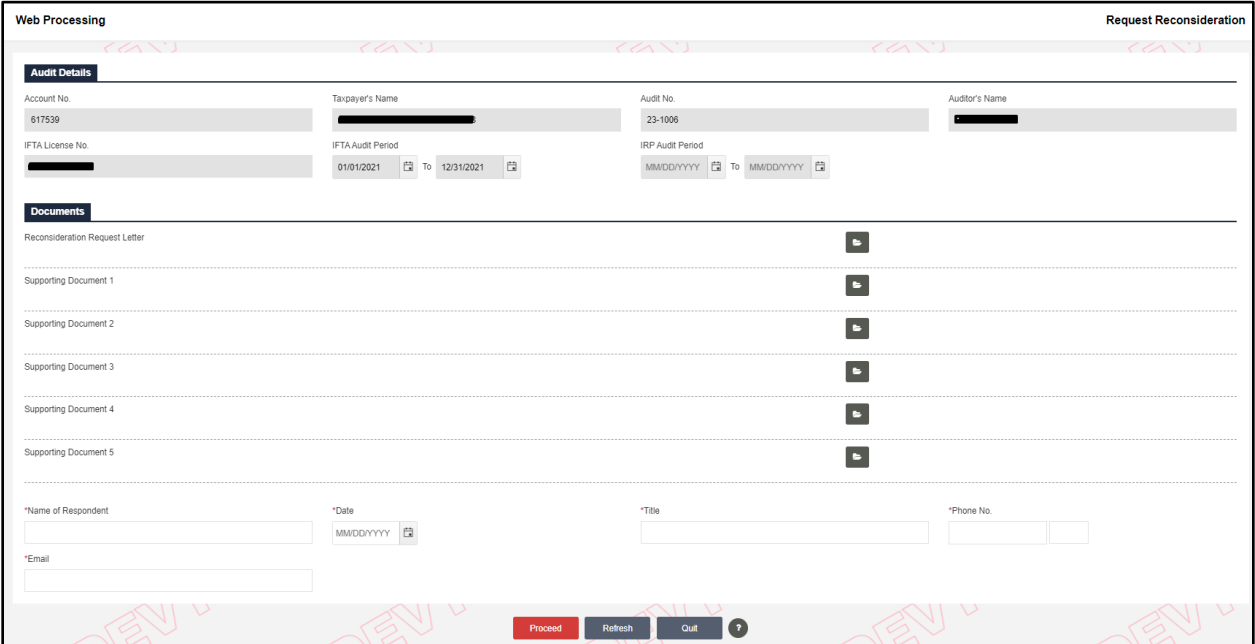

• On the Request Reconsideration screen, the details under the Audit Details section are prepopulated and protected.

- Documents This section allows you to submit the documents and information listed below:
	- o Documents:
		- Reconsideration Request Letter
		- **Supporting Documents**
	- o Upload Documents:
		- **EXECT** Click the Upload icon for the preferred document from the list.
		- **The system opens the Upload screen in a new window.**
		- On the Upload screen, click BROWSE to select the appropriate document and click UPLOAD.
		- The system displays the uploaded attachment in a grid beneath.
		- Once the document is uploaded, click DONE to return to the Submit screen.
	- o Name of Respondent Enter your name.
	- o Date Select the date of submitting the reconsideration request.
	- o Title Enter your title.
	- o Phone No. Enter your phone number and extension.
	- o Email Enter your email address.
- Click PROCEED to submit your reconsideration request to the internal review queue.

#### <span id="page-8-0"></span>**1.2.3 Request Penalty Waiver**

You can request for penalty waiver under certain conditions:

• Penalty Waiver can be requested only if the NOPA letter is approved and sent to the carrier.

This function allows you to submit a penalty waiver request to the QCR/QCR Supervisor for review and approval. Once the QCR or QCR supervisor reviews your request, you will receive an email notification indicating whether your penalty waiver request is approved or requires additional actions.

Perform the following steps to request a penalty waiver:

• From the AUDIT TRACKING menu, click REQUEST PENALTY WAIVER from the WEB PROCESSING menu tile.

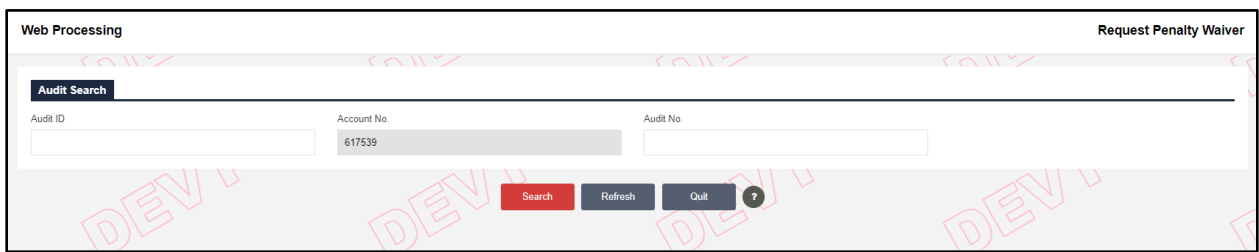

- On the search screen, enter the following parameters:
	- o Account No. This field is populated and protected.
	- o Audit ID
	- o Audit No.
- Click SEARCH to view the search results in a grid.

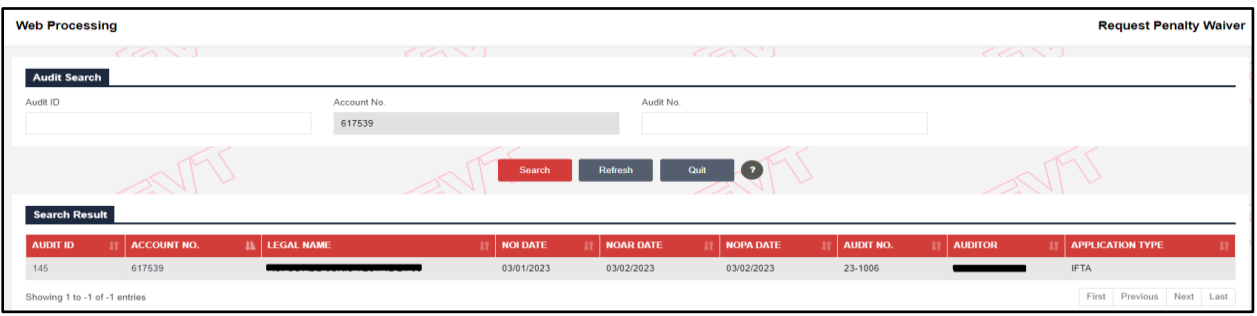

• Click the Audit ID for the preferred record from the grid. The system will display the Request Penalty Waiver screen.

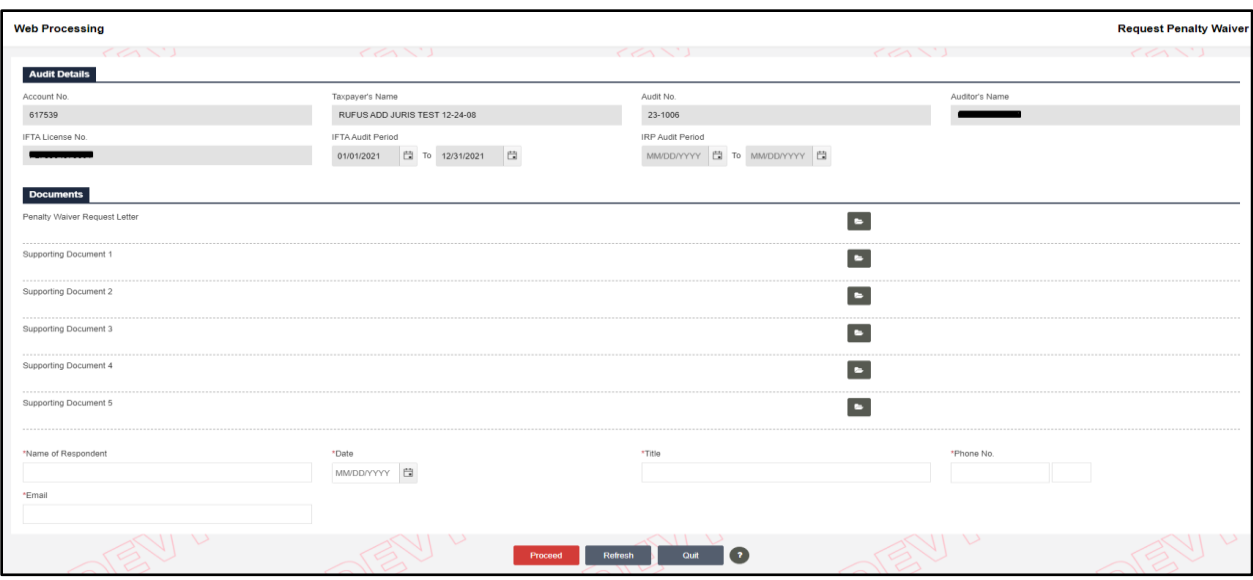

- On the Request Penalty Waiver screen, the details under the Audit Details section are prepopulated and protected.
- Documents This section allows you to submit the documents and information listed below:
	- o Documents:
		- **Penalty Waiver Request Letter**
		- Supporting Documents
	- o Upload Documents:
		- Click the Upload icon for the preferred document from the list.
		- The system opens the Upload screen in a new window.
		- On the Upload screen, click BROWSE to select the appropriate document and click UPLOAD.
		- The system displays the uploaded attachment in a grid beneath.
		- Once the document is uploaded, click DONE to return to the Submit screen.
	- o Name of Respondent Enter your name.
	- o Date Select the date of submitting the penalty waiver request.
	- $\circ$  Title Enter your title.
	- o Phone No. Enter your phone number and extension.
- o Email Enter your email address.
- Click PROCEED to submit your penalty waiver request to the internal review queue.

#### <span id="page-11-0"></span>**1.2.4 Request Hearing**

You can request for hearing under certain conditions:

• Request for Hearing cannot be processed until the NOAA letter is approved and sent to the carrier.

This function allows you to submit a hearing request to the QCR/QCR Supervisor for review and approval. Once the QCR or QCR supervisor reviews your request, you will receive an email notification indicating whether your hearing request is approved or requires additional actions.

Perform the following steps to request a hearing:

• From the AUDIT TRACKING menu, click REQUEST HEARING from the WEB PROCESSING menu tile.

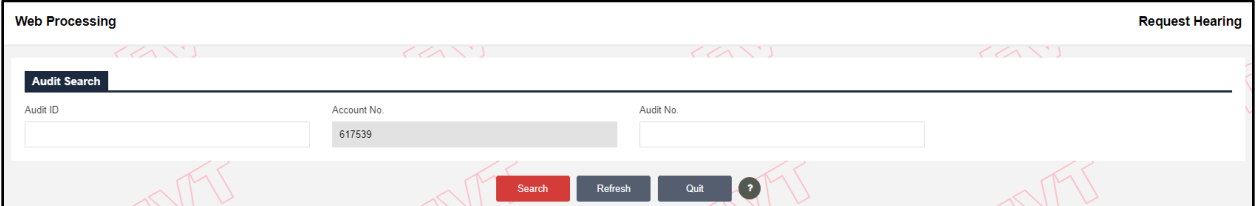

- On the search screen, enter the following parameters:
	- o Account No. This field is populated and protected.
	- o Audit ID
	- o Audit No.
- Click SEARCH to view the search results in a grid.

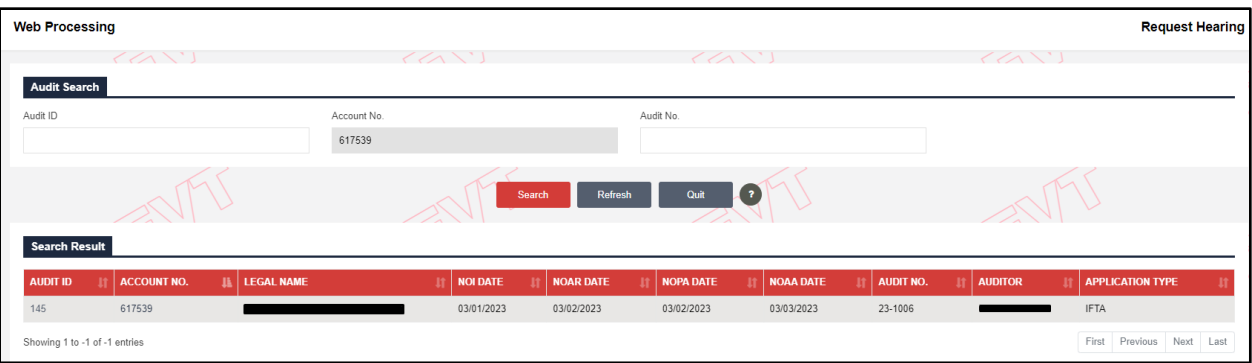

• Click the Audit ID for the preferred record from the grid. The system will display the Request Hearing screen.

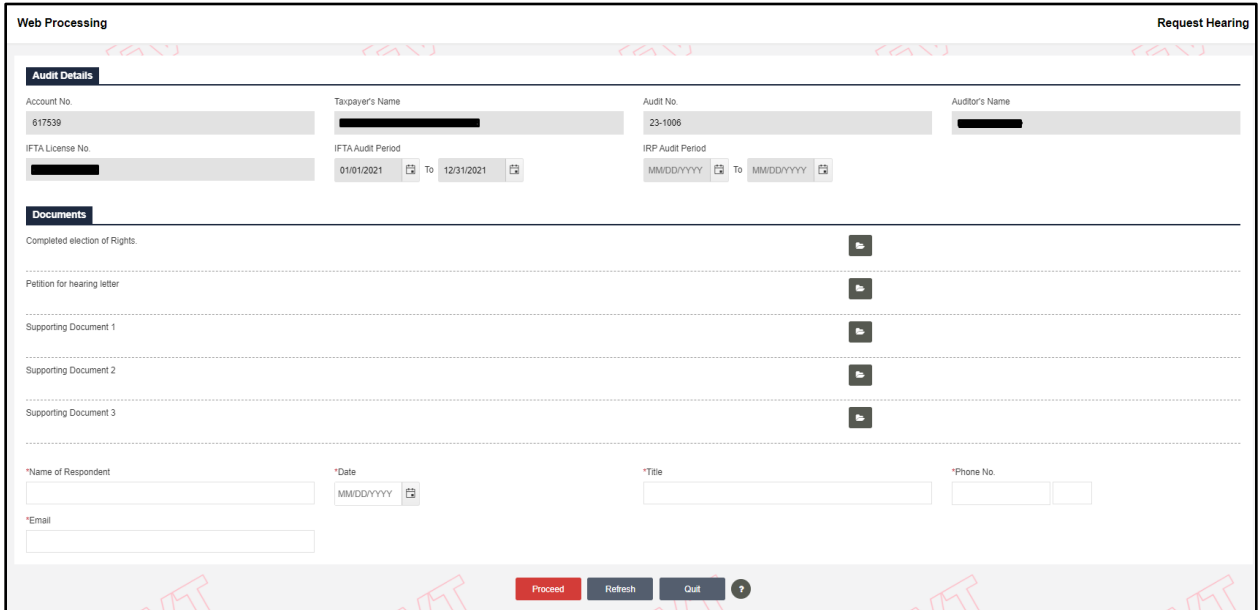

- On the Request Hearing screen, the details under the Audit Details section are prepopulated and protected.
- Documents This section allows you to submit the documents and information listed below:
	- o Documents:
		- Complete Election of Rights
		- Petition for Hearing Letter
		- Supporting Documents
- o Upload Documents:
	- **EXECUTE:** Click the Upload icon for the preferred document from the list.
	- The system opens the Upload screen in a new window.
	- On the Upload screen, click BROWSE to select the appropriate document and click UPLOAD.
	- The system displays the uploaded attachment in a grid beneath.
	- Once the document is uploaded, click DONE to return to the Submit screen.
- o Name of Respondent Enter your name.
- o Date Select the date of submitting the penalty waiver request.
- o Title Enter your title.
- o Phone No. Enter your phone number and extension.
- o Email Enter your email address.
- Click PROCEED to submit your hearing request to the internal review queue.

#### <span id="page-13-0"></span>**1.2.5 Taxpayer Survey**

This function allows you to respond to the taxpayer survey. Perform the following steps to take the taxpayer survey:

• From the AUDIT TRACKING menu, click TAXPAYER SURVEY from the WEB PROCESSING menu tile.

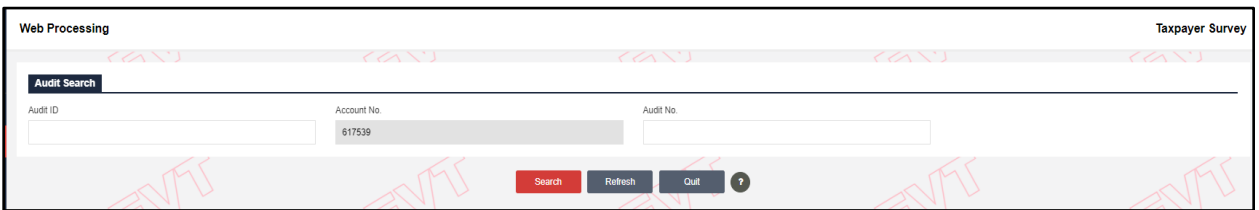

- On the search screen, enter the following parameters:
	- o Account No. This field is populated and protected.
	- o Audit ID
	- o Audit No.

• Click SEARCH to view the search results in a grid.

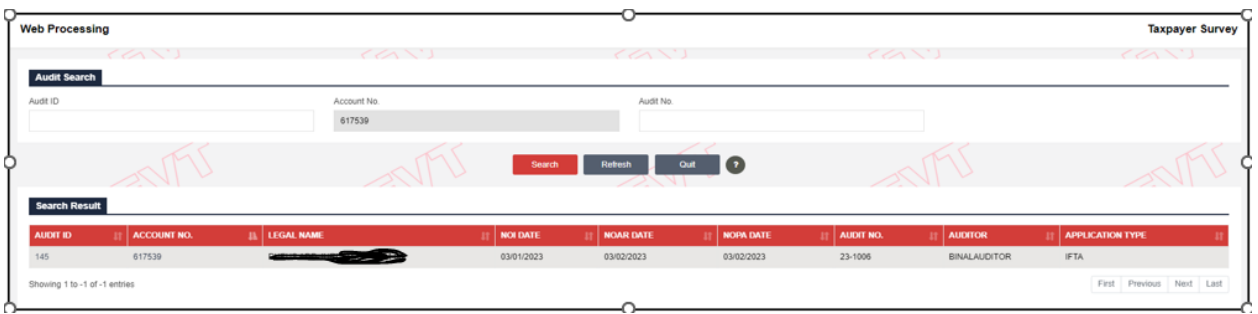

• Click the Audit ID for the preferred record from the grid. The system will display the Taxpayer Survey screen.

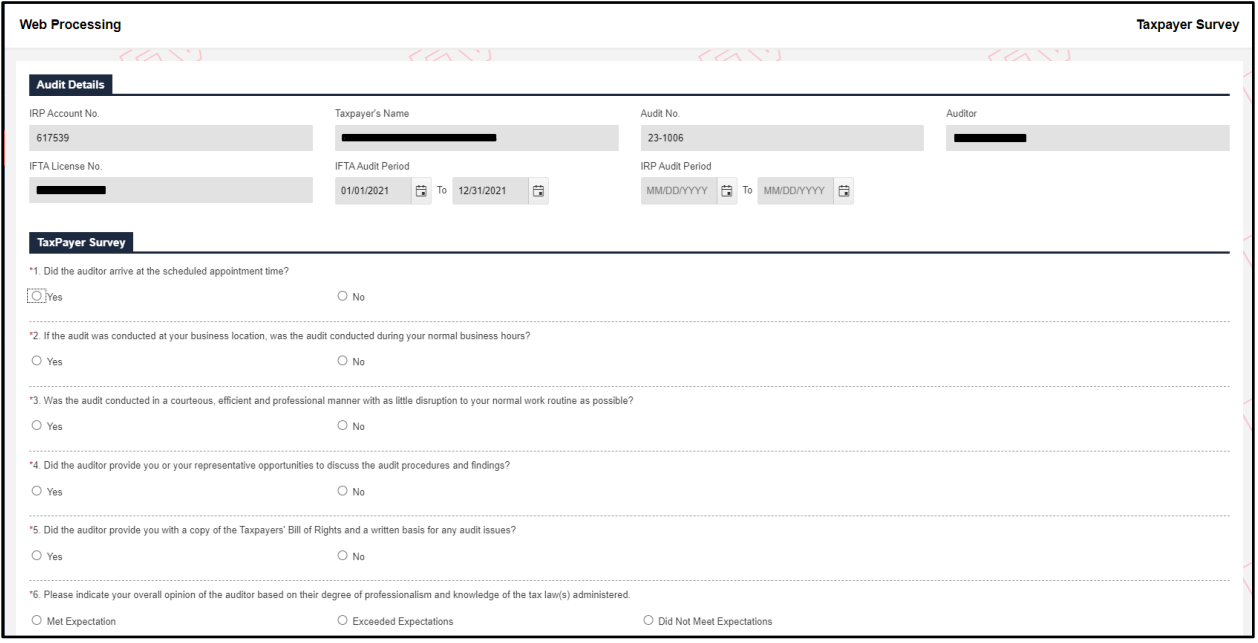

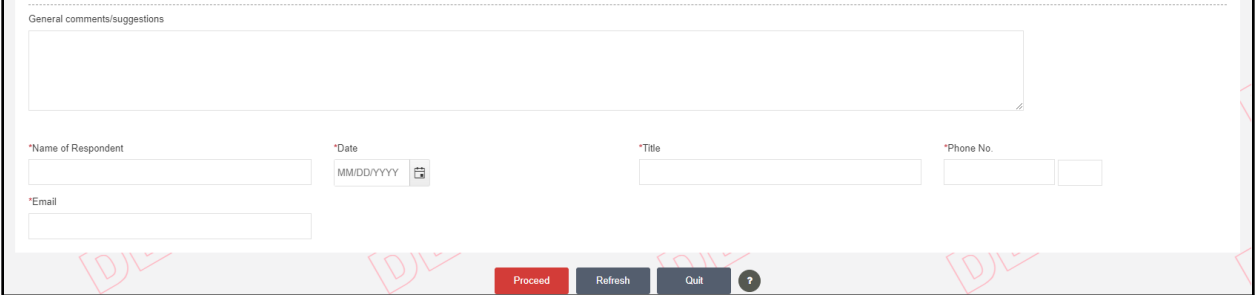

- Taxpayer Survey This section captures your response to the questions and additional information listed below:
	- o Questions:
		- Did the auditor arrive at the scheduled appointment time? Select any of the following radio buttons:
			- Yes
			- No
		- **E** If the audit was conducted at your business location, was the audit conducted during your normal business hours? - Select any of the following radio buttons:
			- Yes
			- No
		- Was the audit conducted in a courteous, efficient, and professional manner with as little disruption to your normal work routine as possible? - Select any of the following radio buttons:
			- Yes
			- No
		- Did the auditor provide you or your representative with opportunities to discuss the audit procedures and findings? - Select any of the following radio buttons:
			- Yes
			- No
		- Did the auditor provide you with a copy of the Taxpayers' Bill of Rights and a written basis for any audit issues? - Select any of the following radio buttons:
			- Yes
			- No
- Please indicate your overall opinion of the auditor based on their degree of professionalism and knowledge of the tax law(s) administered. - Select any of the following radio buttons:
	- Met Expectations
	- Exceeded Expectations
	- Did Not Meet Expectations
- o General comments/suggestions Enter any additional comments or suggestions you may want to provide to improve the taxpayer process.
- o Name of Respondent Enter your name.
- o Date Select the date of submitting the penalty waiver request.
- $\circ$  Title Enter your title.
- o Phone No. Enter your phone number and extension.
- o Email Enter your email address.
- Click PROCEED to submit your taxpayer feedback.

### <span id="page-17-0"></span>**Appendix A–Acronyms**

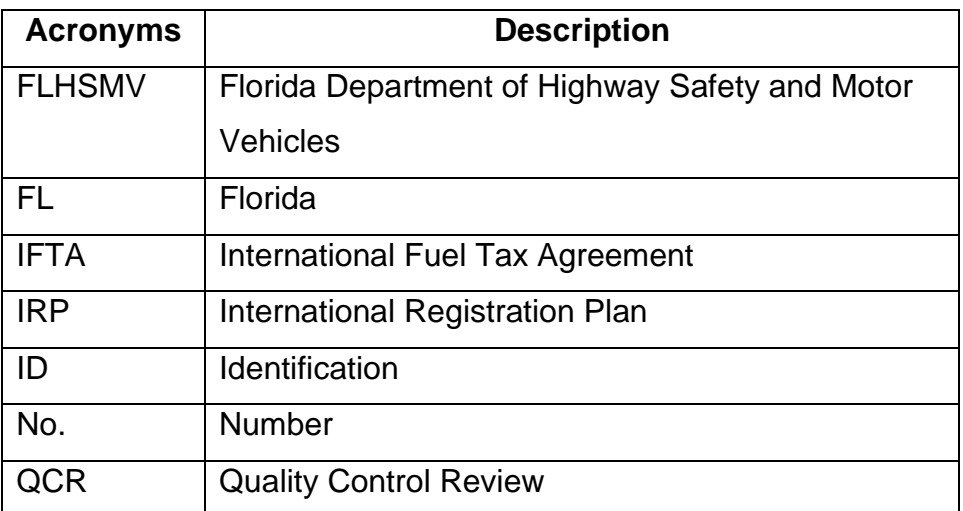

J